資格確認端末のブラウザ拡張機能の更新作業の流れについて説明します。

セキュリティバージョンアップ等の対応に伴いブラウザ拡張機能を更新する際は、事前にブラウザ拡 張プラグイン(顔認証ライブラリ含む)をアップデートする必要があります。配信アプリケーションやイ ンストーラー(OQSFaceApp.zip)を用いて既にアップデートされている場合は、ブラウザ拡張 機能の削除及び設定のみ実施してください。

※右図の作業の流れ「操作2」及び「操作3」は不要です。

ブラウザ拡張プラグイン(顔認証ライブラリ含む)が古いバージョンの場合は、アップデートを実施し た後にブラウザ拡張機能の削除及び設定を実施してください。

本資料では、資格確認端末にインストールされているブラウザ拡張機能の 更新手順を説明します。

# **1.01版**

## **本ライン資格確認等システム ブラウザ拡張機能の更新**

## この資料で説明すること

事前準備

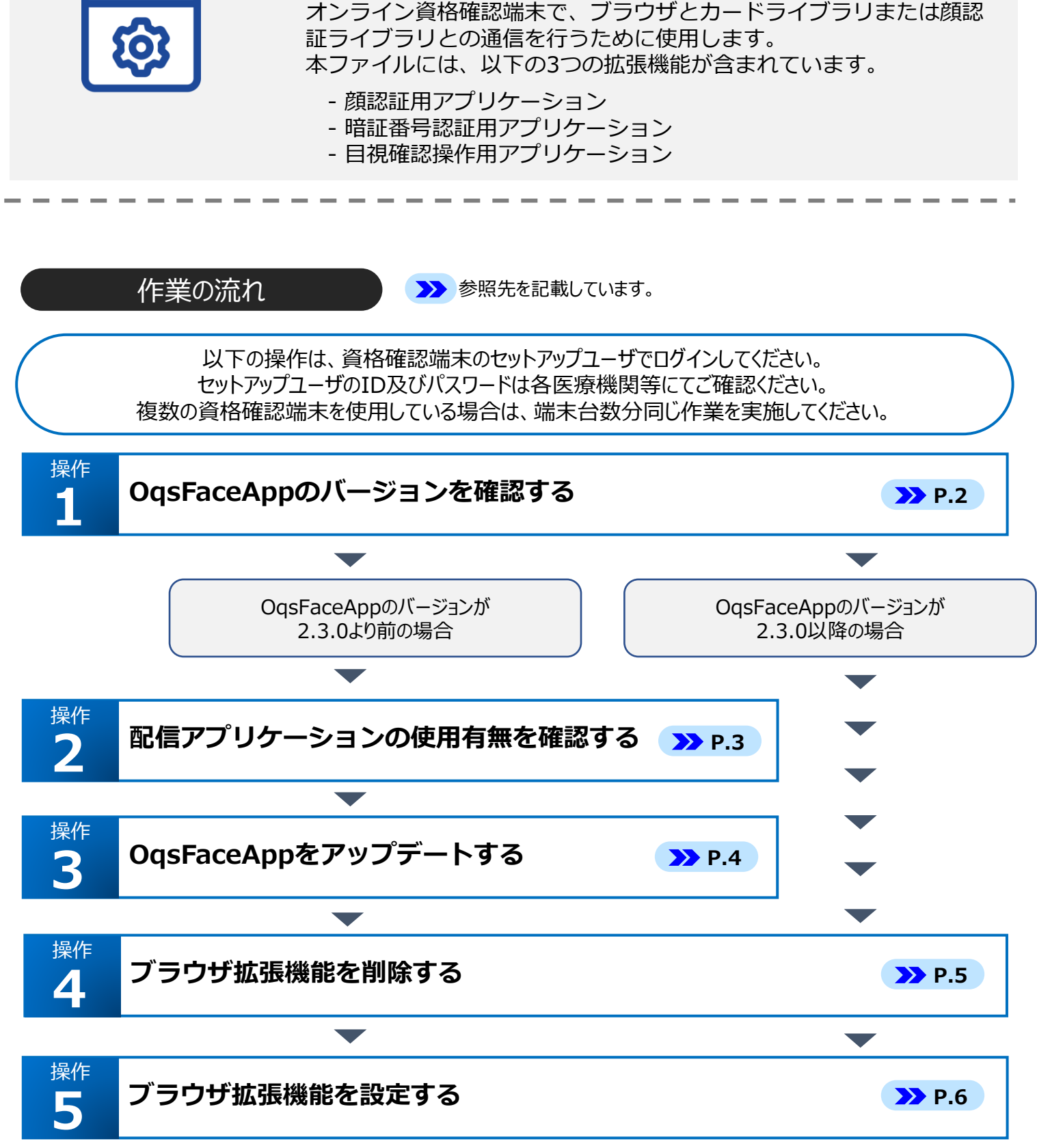

医療機関等ベンダーより以下のアプリケーションを入手しインストールしていること。

**● OqsFaceApp.zip**

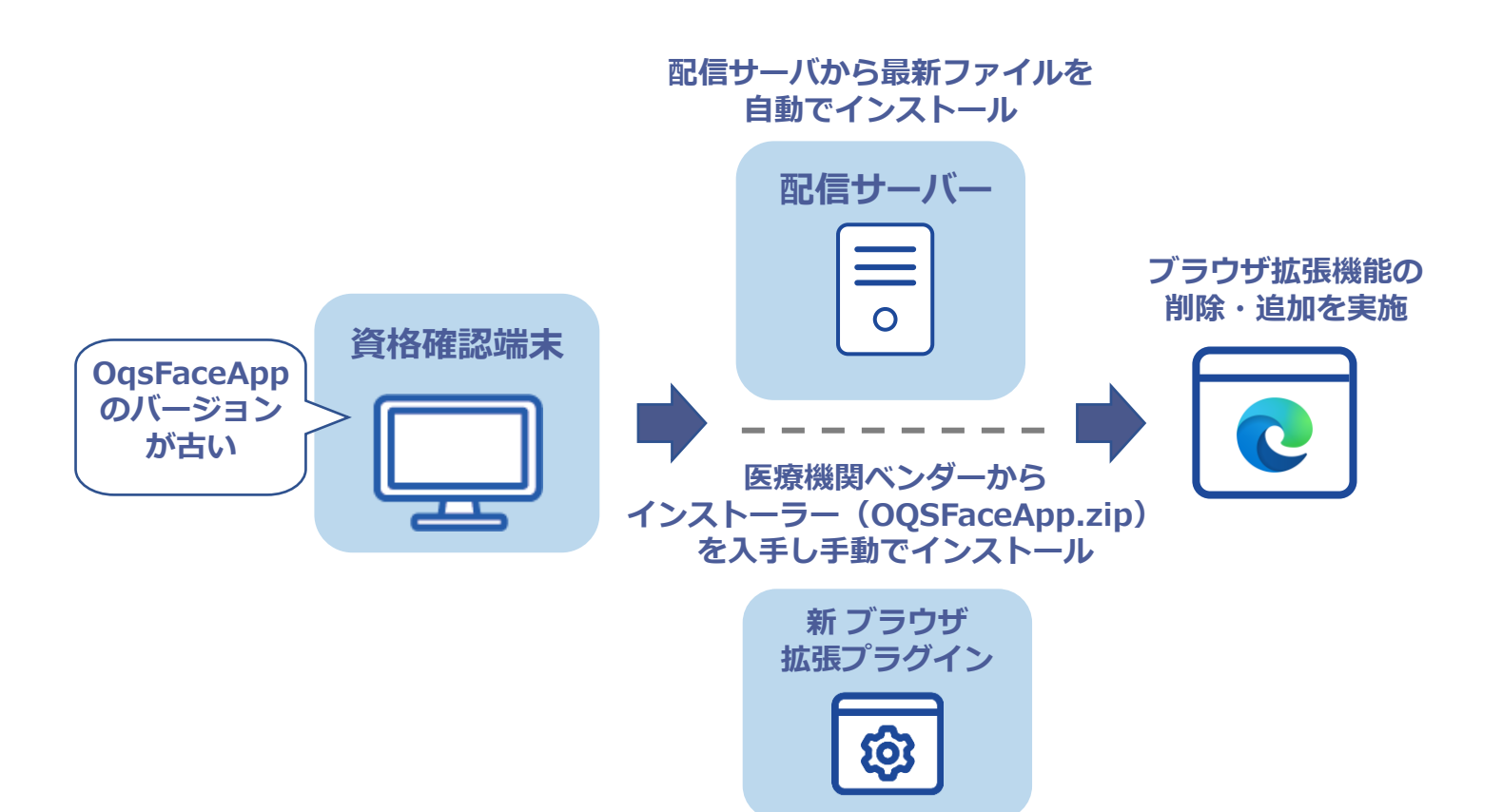

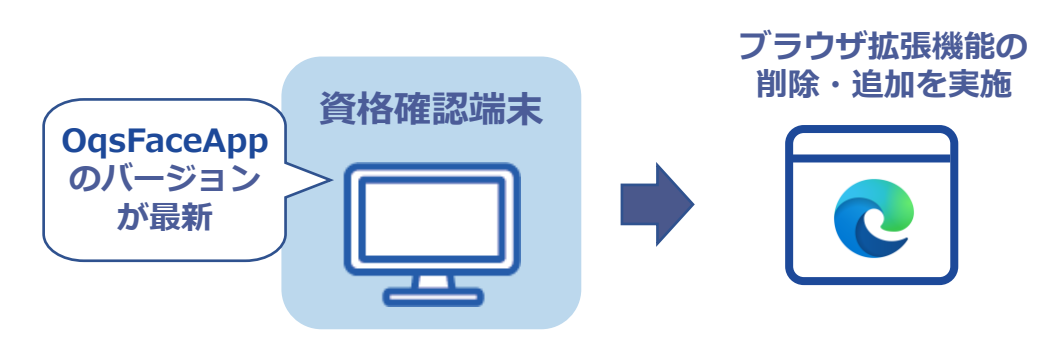

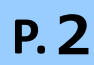

**医療機関等向け ブラウザ拡張機能の更新 1**

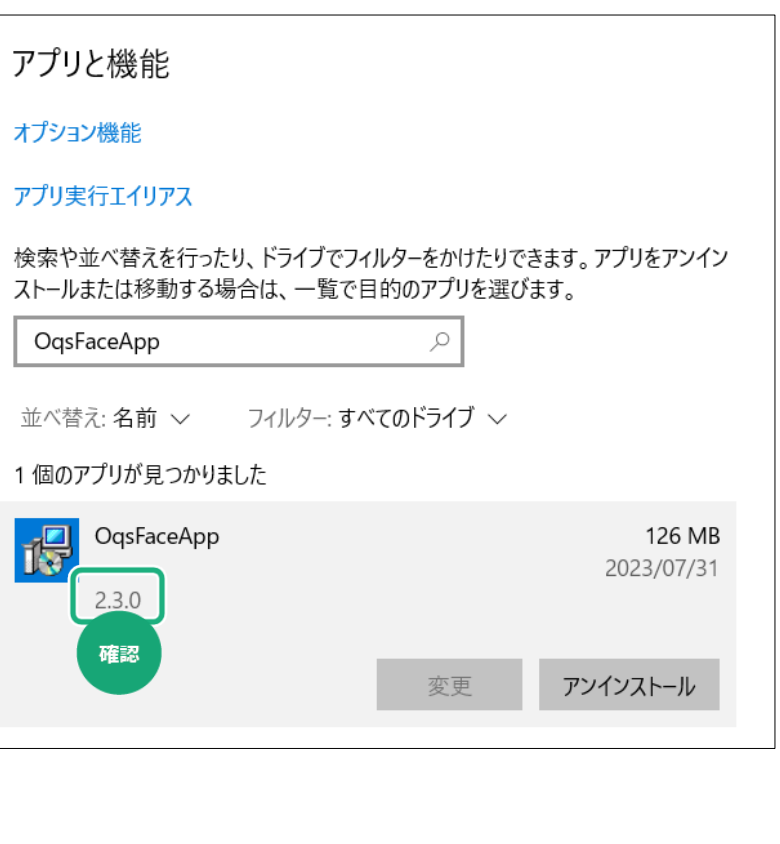

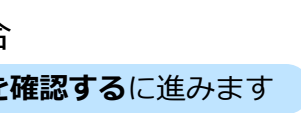

資格確認端末にインストールされているブラウザ拡張プラグイン (顔認証ライブラリ含む)のバー ジョンを確認します。

> ● バージョンが2.3.0以降の場合 **4 ブラウザ拡張機能を削除する** に進みます

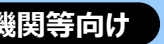

OqsFaceApp を選択しバー ジョン情報を確認します。

**4**

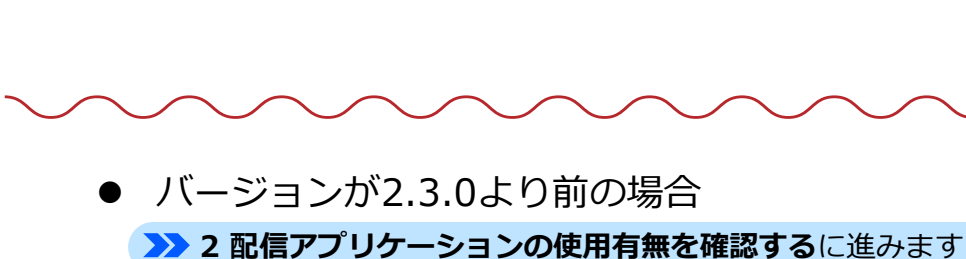

- **1 検索**をクリックし、検索 ボックスに **アプリと機能** と入力します。
- **2** 検索結果から、**アプリと機能** をクリックします。

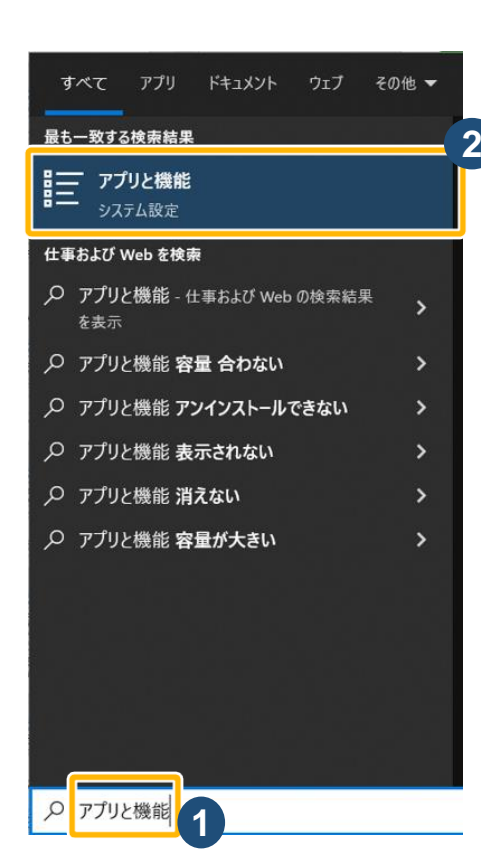

1個のアプリが見つかりました

OqsFaceApp

126 MB

2023/07/31

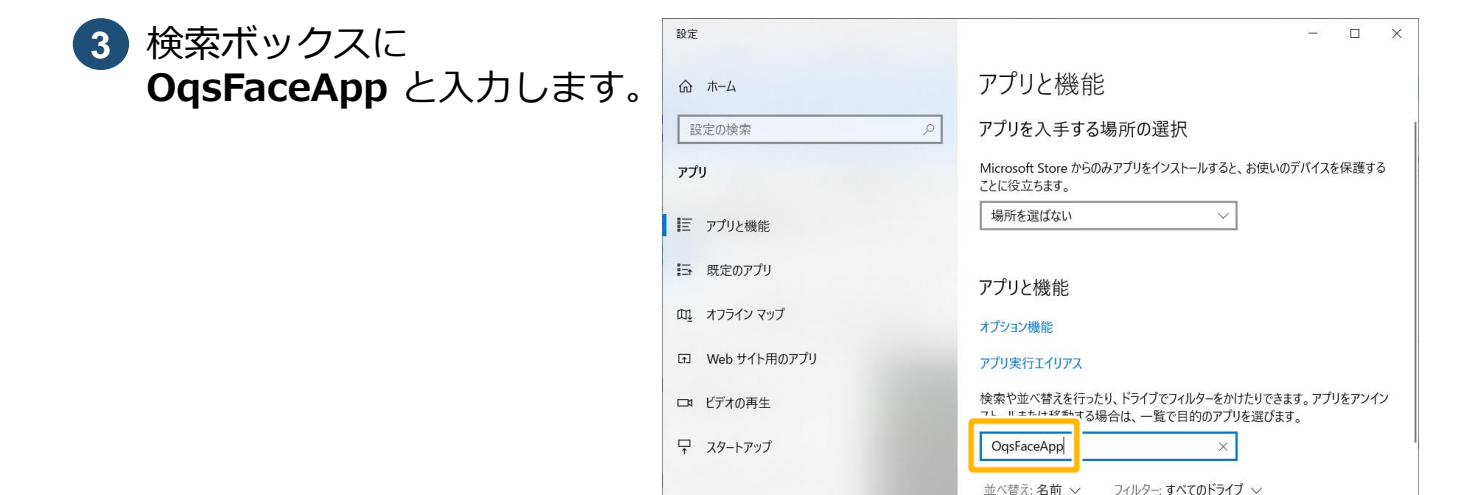

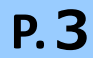

**医療機関等向け ブラウザ拡張機能の更新 2**

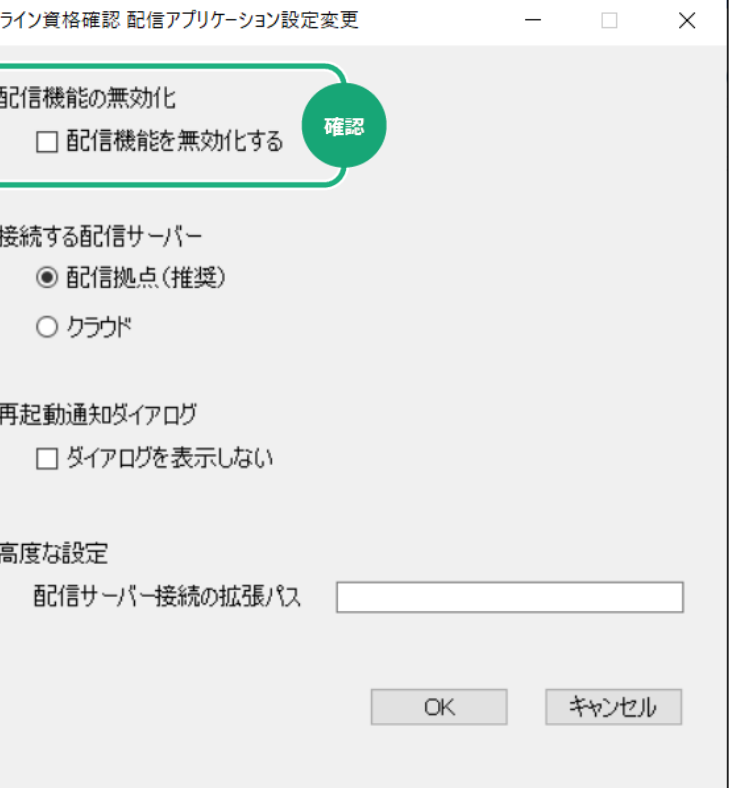

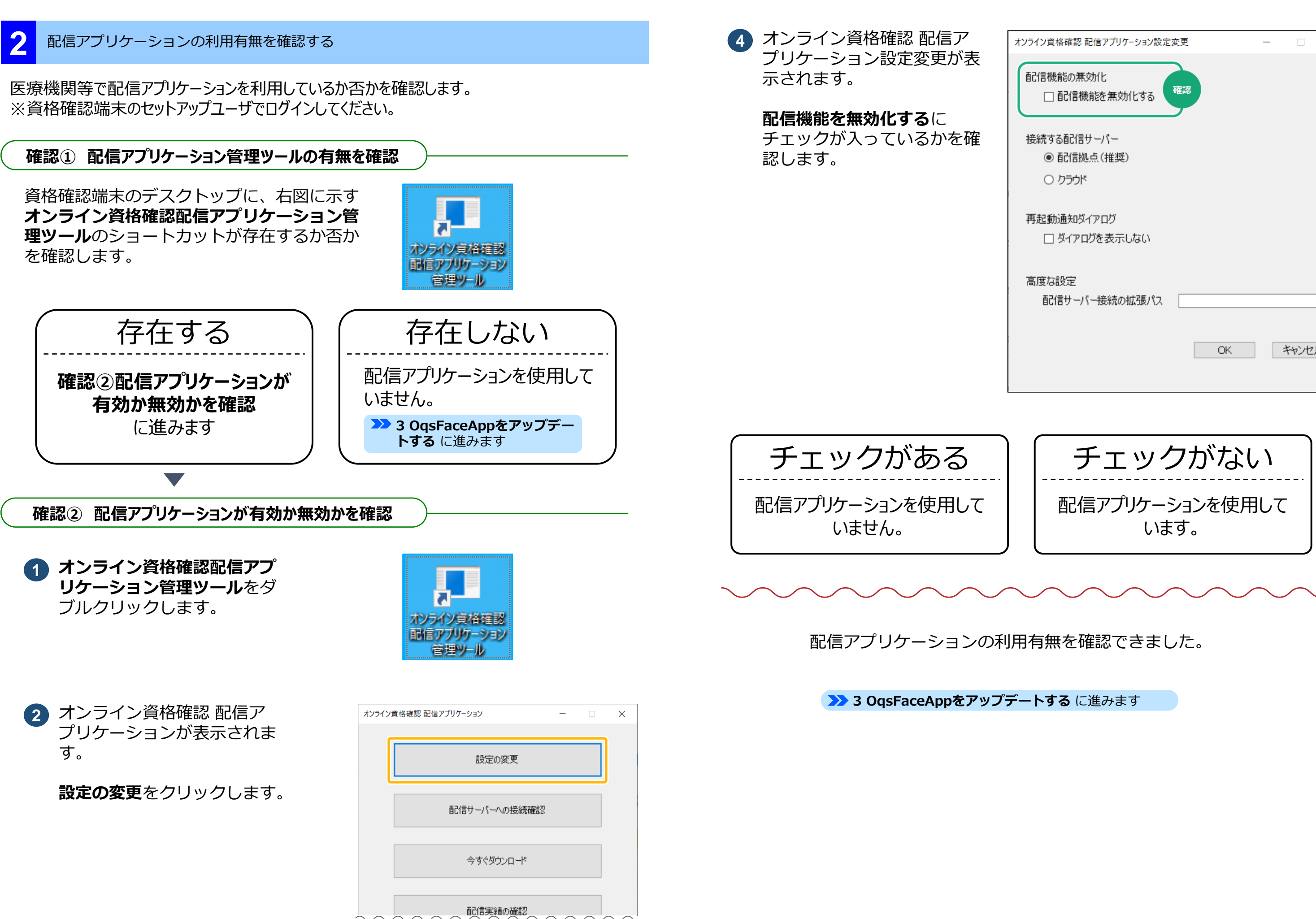

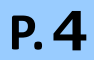

**1** ブラウザ拡張プラグイン(顔認証ラ イブラリ含む) のセットアップ **ファイル**をダブルクリックし ます。

> ,<br>, こんなときは!

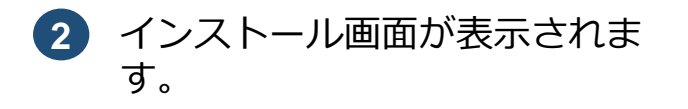

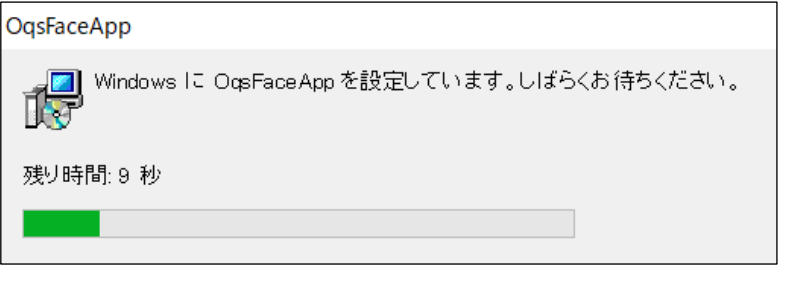

**B** OqsInstall.exe

更新日時

2023/07/18 16:37

2023/07/05 20:23

2023/07/05 20:23

律類

ファイル フォルダー

ファイル フォルダー

アプリケーション<br>アプリケーション

井有 - 実示 アプリケーション ツール  $\frac{1}{2}$   $\alpha$   $\frac{\sqrt{7}}{2}$   $\frac{1}{2}$   $\frac{1}{2}$   $\frac$ 

OasInstall.exe

**メッセージ画面が表示された場合**

**このアプリがデバイスに変更を加えるこ とを許可しますか?**というメッセージ画 面が表示された場合は、**はい** をクリック してインストールを続行します。

**「操作2 配信アプリケーションの使用有無を確認する」** の結果をもとに、各パターンに沿って OqsFaceAppを更新してください。 ※既にOqsFaceAppのバージョンが 2.3.0以降の場合、本ページの手順の実施は不要です。

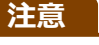

**明書の伝達をオンにする のポリシーが無効になります。そのため、証明書伝達サービス (CertPropSvc) が利用できなくなりますので、以下の機能を利用されている場合は、 別紙 トラブルシューティング 補4「証明書伝達サービス (CertPropSvc) を利用するアプリケー ションを利用したい」に従ってポリシーを有効にしてください。**

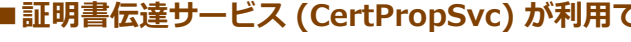

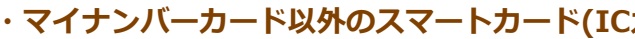

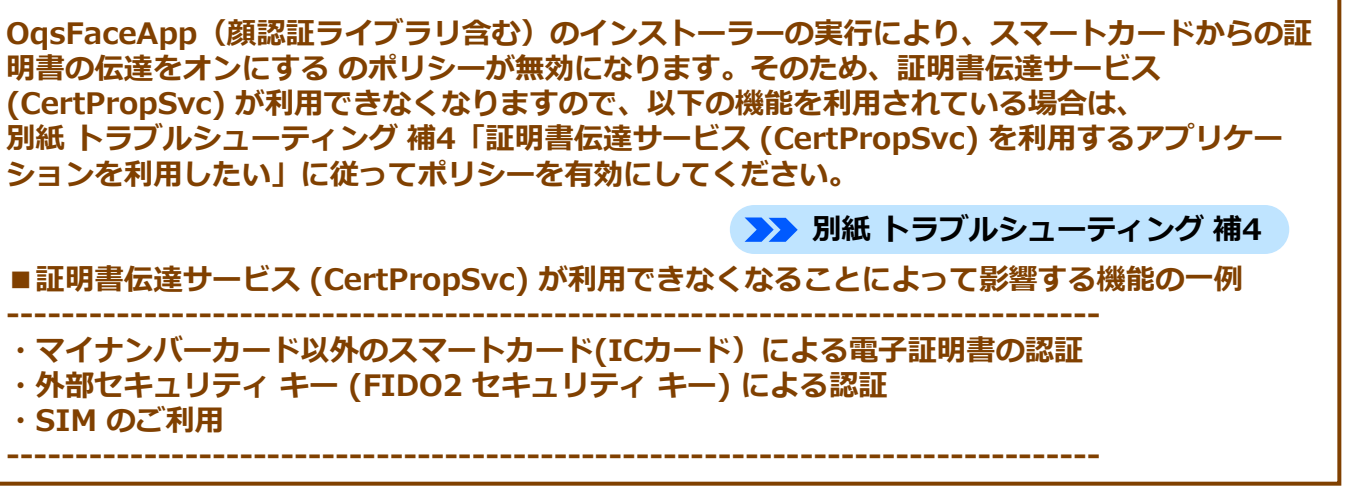

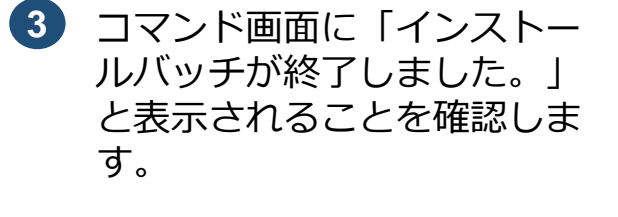

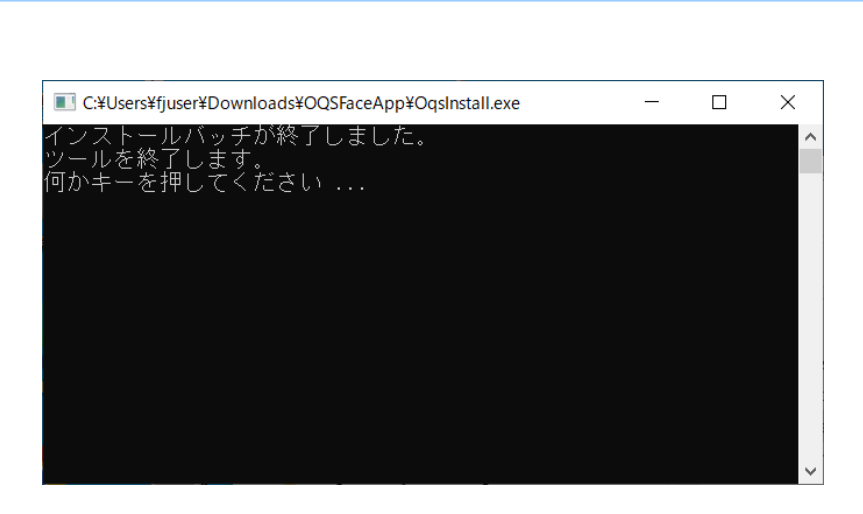

- **・外部セキュリティ キー (FIDO2 セキュリティ キー) による認証**
- **・SIM のご利用**

 $\Box$ 

サイズ

20 KB<br>20 KB

**BEE** 

OqsFaceApp をアップデートできました。

**4 ブラウザ拡張機能を削除する** に進みます

**別紙 トラブルシューティング 補25**

**配信アプリケーションを使用している場合**

別紙 トラブルシューティング 補25「各種アプリケーションのバージョンを今すぐ最新化したい」に 従ってアプリケーションを更新します。

**配信アプリケーションを使用していない場合**

医療機関等ベンダーより最新のブラウザ拡張プラグイン (顔認証ライブラリ含む) のインストー ラー (OQSFaceApp.zip) を入手しアプリケーションを最新化します。

 $AL$   $H$  $A$ <sub>M</sub> $H$  $B$  $H$  $H$  $T$ 

■ 3D オブジェク

CheDriv

 $\Box$  PC

→ ダウンロード コ デスクトッ 骨 ドキュメン

**5 「操作1 OqsFaceAppのバージョンを確認する」**を再度実施しバージョン が更新されていることを確認します。

**4 Windowsを再起動**します。

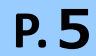

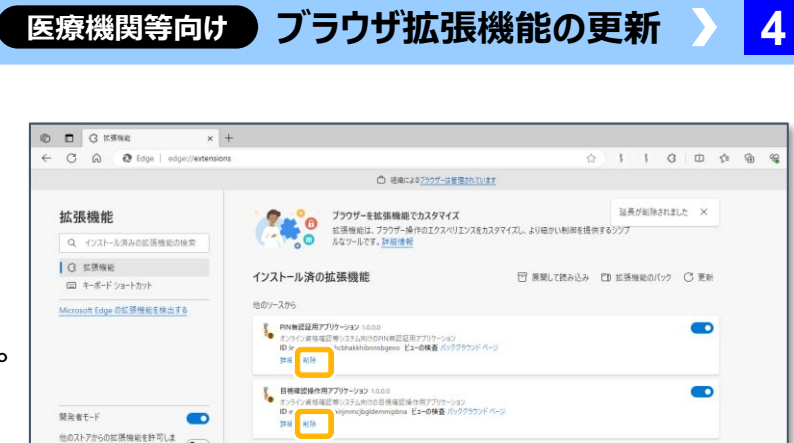

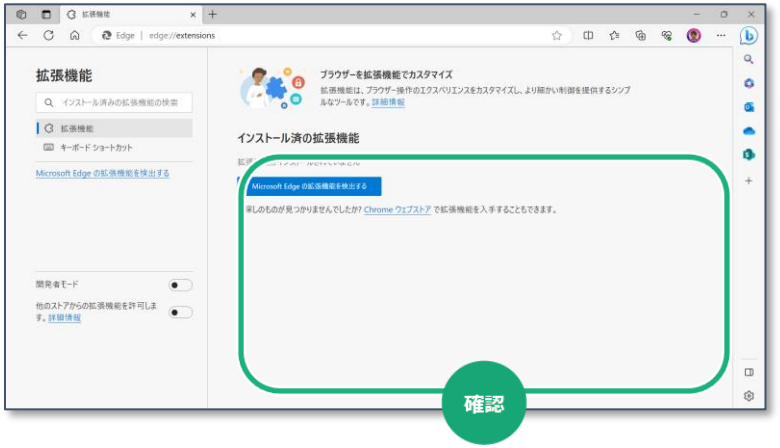

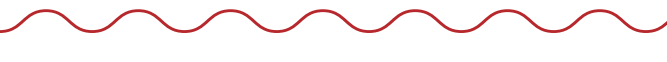

確認メッセージが表示されま す。 **3**

**削除**をクリックします。

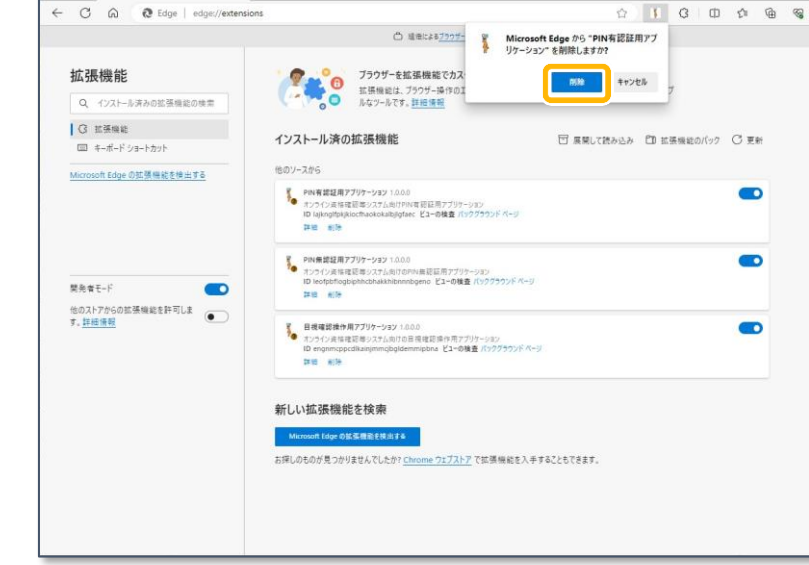

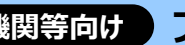

 $\bullet$ 

新しい拡張機能を検索

 $\times$  +

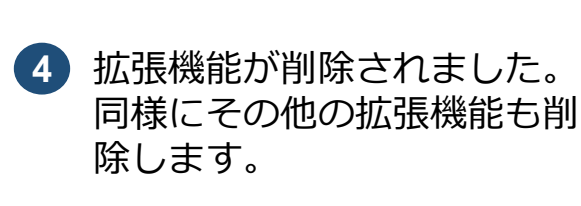

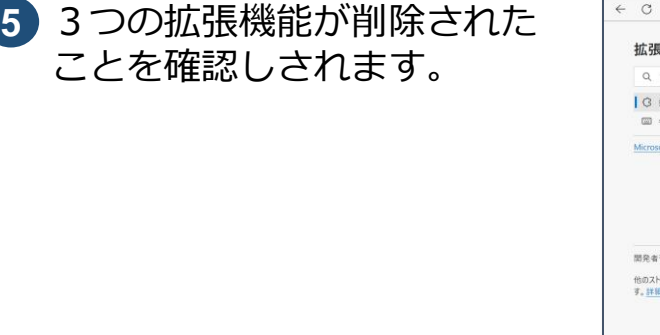

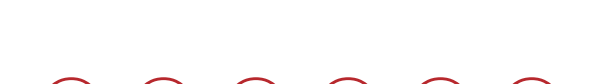

ことを確認しされます。

23 の操作を繰り返します。

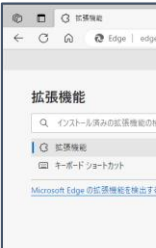

**MANE-**他のストアからの拡張機能を許可しま<br>す。<mark>詳細信報</mark>

Microsoft Edgeに登録されている拡張機能を削除します。

**D** G EMME

拡張機能

○ 拡張機能 | | キーボード ショートカット

開発者モード

 $0 0 3$ 

 $\leftarrow$  C  $\bullet$  Edge | edge://extensions

Q インストール済みの拡張機能の検索

Microsoft Edge の拡張機能を検出する

他のストアからの拡張機能を許可しま<br>す。<u>詳細情報</u>

 $\vert x \vert +$ 

 $\bullet$ 

 $\times$  +

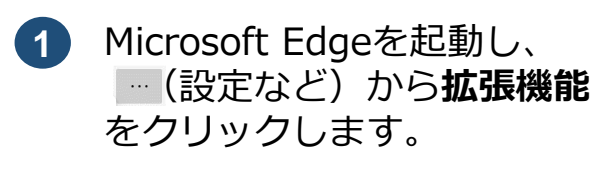

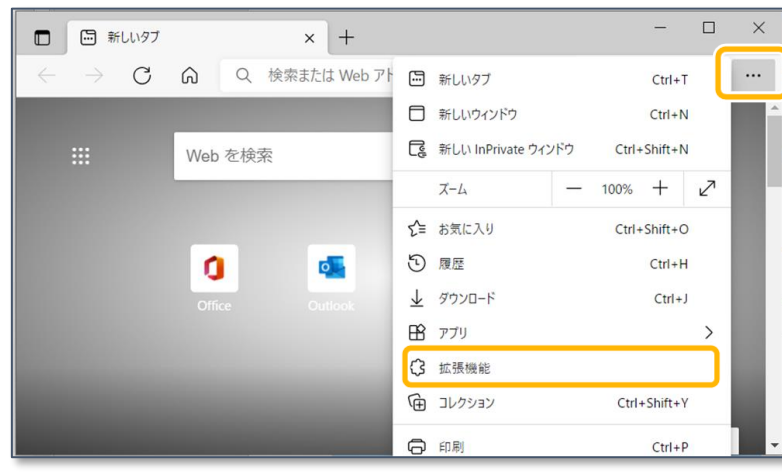

□ 組織によるブラウザーは管理されています

okokalbilgfaec ビューの検査 バッ

お探しのものが見つかりませんでしたか? Chrome ウェブストア で拡張機能を入手することもできます。

<mark>?</mark> PIN無認証用アプリケーション 1.0.0.0<br><sup>●</sup>● オンライン 液 格達認等システム向けのPIN無認証用アプリケーション<br>ID leofpbflogbiphcbhakkhibnnnbgeno ピューの検査 バックグラウンド ベー<br>詳細 - 劇除

● PIN有認証用アプリケーション 1.0.0.0

● 目視確認操作用アプリケーション 1.0.0.0<br>● オンライン資格確認等システム向けの目視確

 $\begin{tabular}{|c|c|} \hline \multicolumn{3}{|c|}{\text{ID}} & \multicolumn{3}{|c|}{\text{ID}} \\ \hline \multicolumn{3}{|c|}{\text{IFM}} & \multicolumn{3}{|c|}{\text{I}} \\ \hline \multicolumn{3}{|c|}{\text{IFM}} & \multicolumn{3}{|c|}{\text{I}} \\ \hline \end{tabular}$ 

詳細 削除

新しい拡張機能を検索

他のソースから

 $\bullet$ 

 $\bullet$ 

 $\bullet$ 

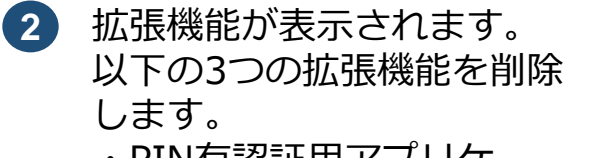

- ・PIN有認証用アプリケー ション
- ・PIN無認証用アプリケー ション
- ・目視確認操作用アプリケー ション

各機能の**削除**をクリックしま す。

ブラウザの拡張機能が削除できました。

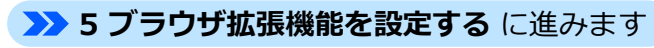

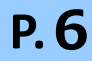

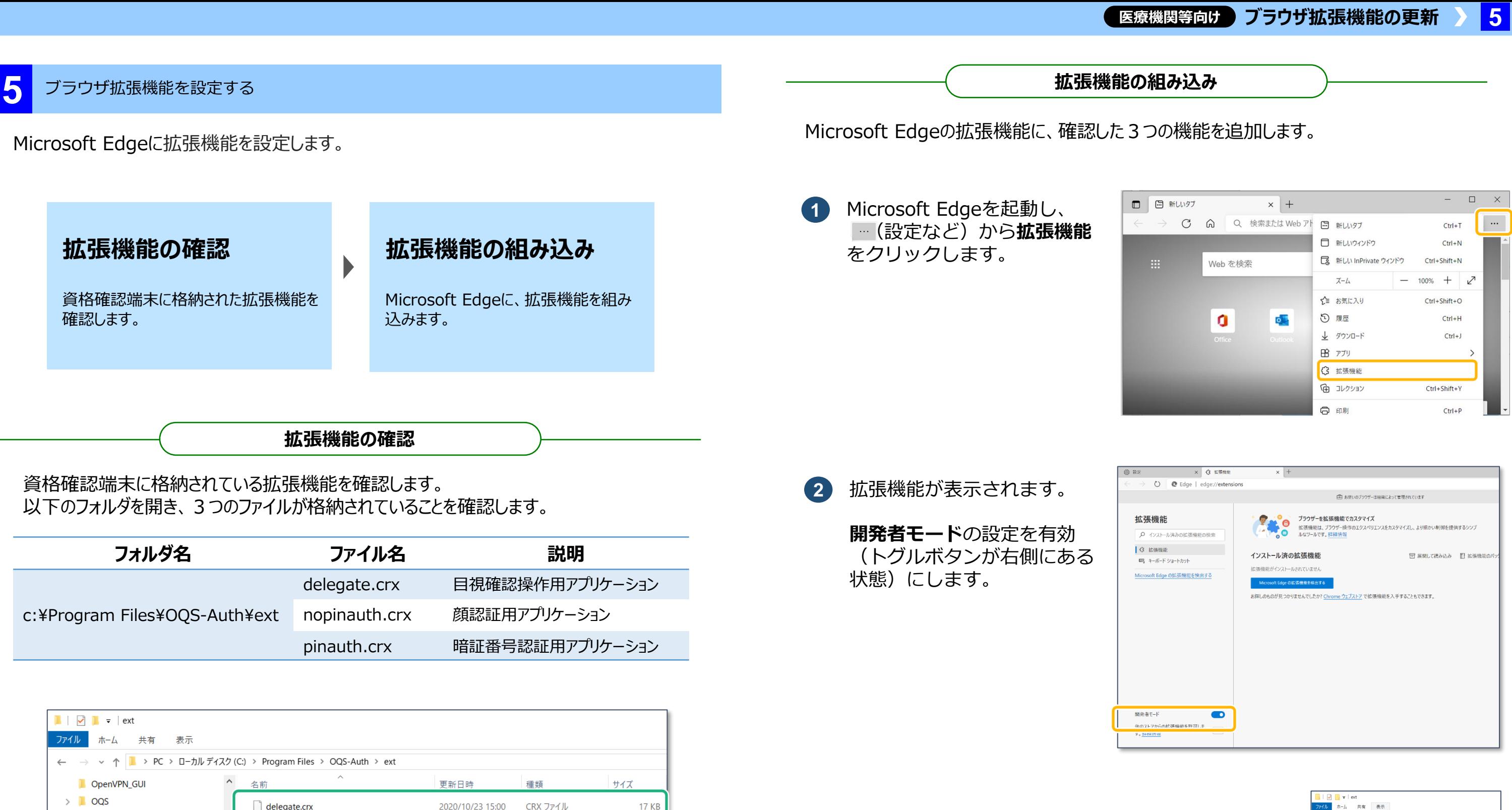

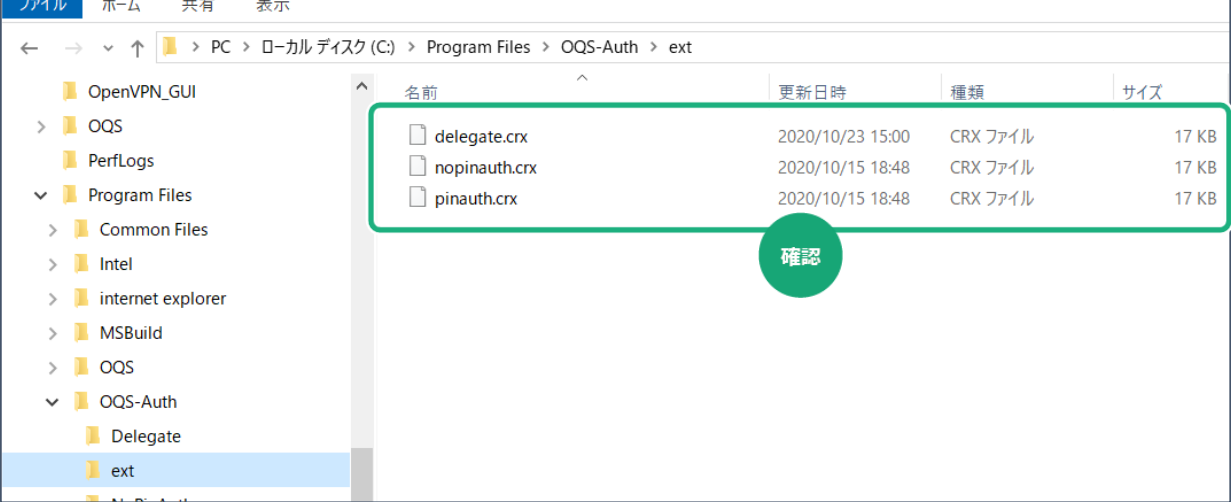

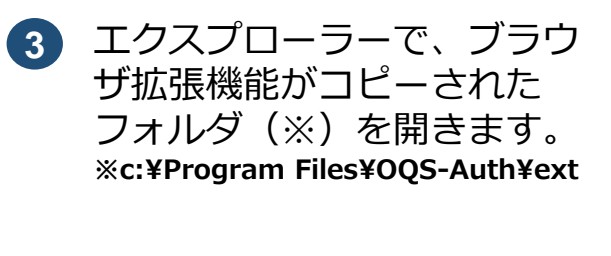

 $\alpha$  many

**delegate.crx**をMicrosoft Edgeの画面にドラッグして ドロップします。

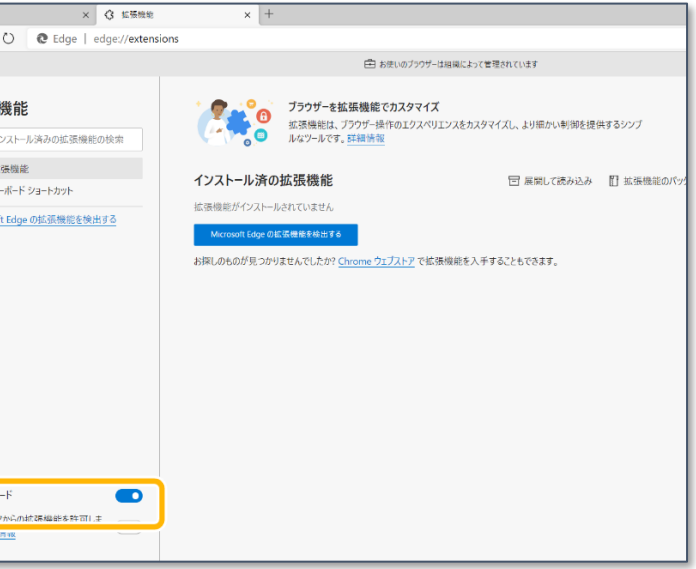

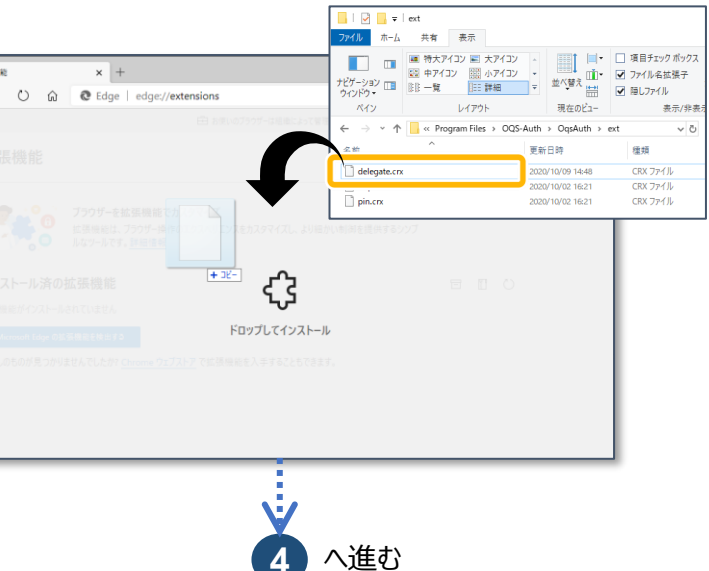

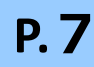

### **医療機関等向け ブラウザ拡張機能の更新 5**

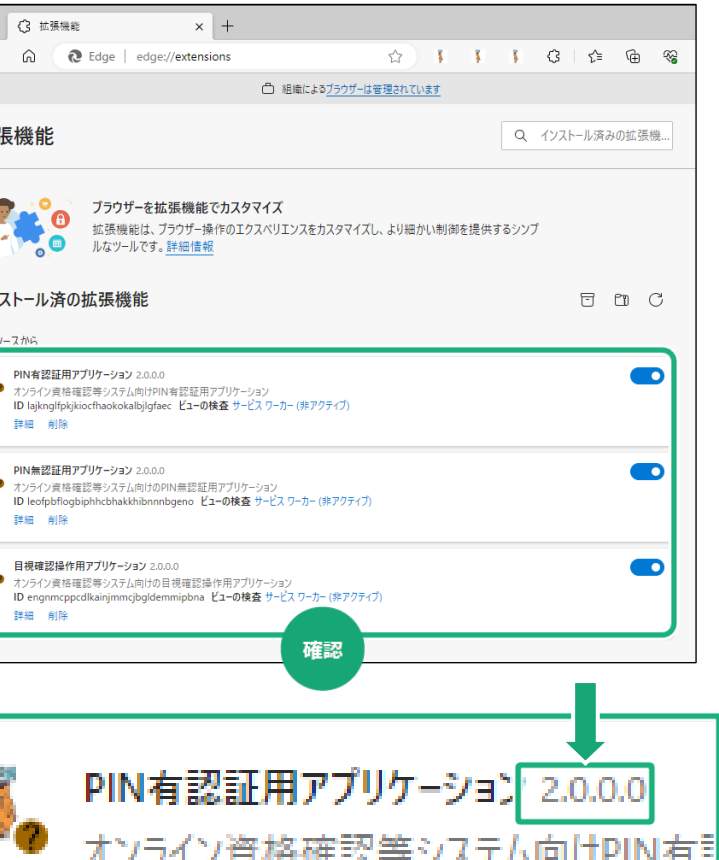

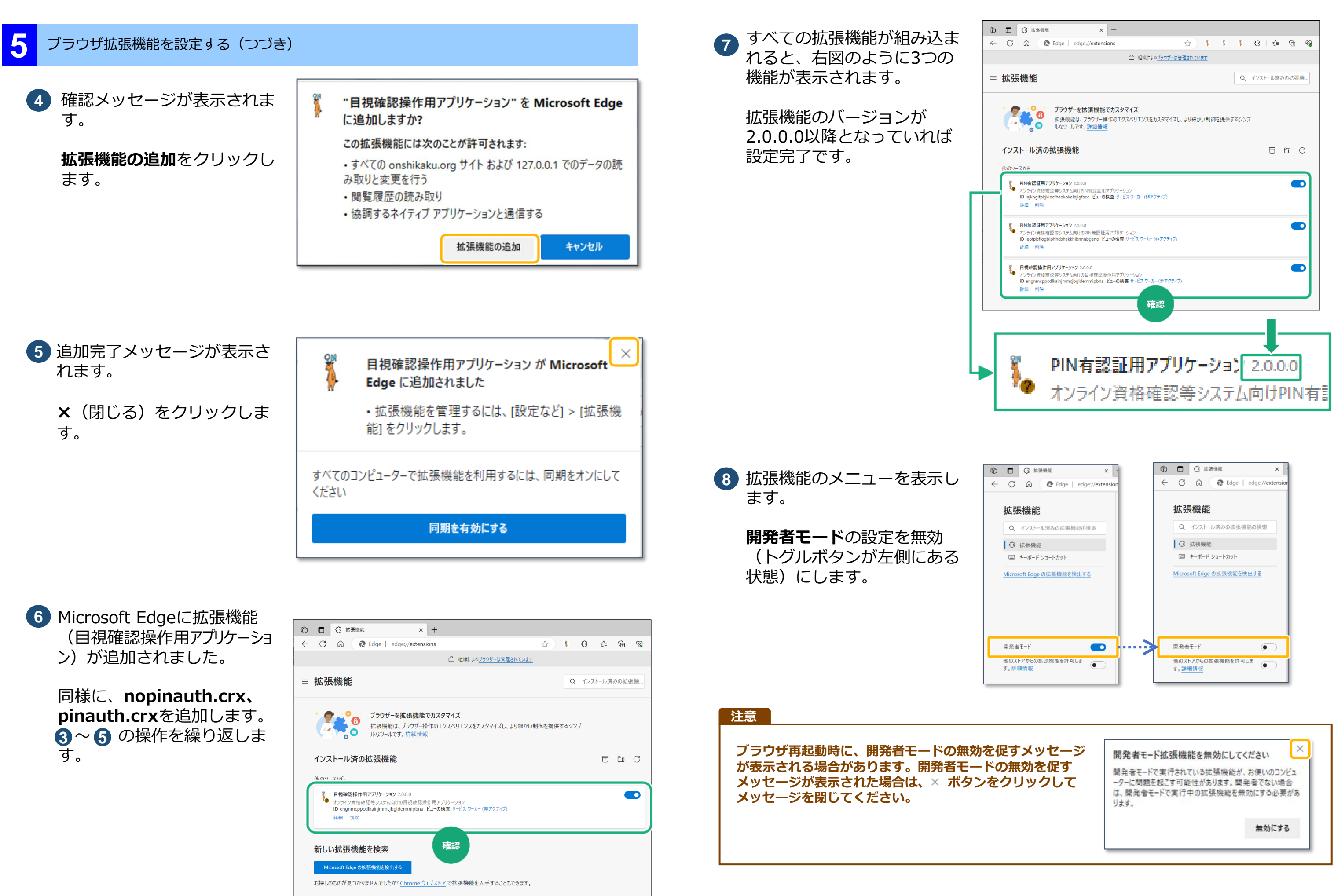

**P.8**

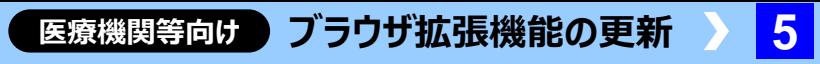

◆▶ 別紙医療機関等向けセットアップ手順書(資格確認端末編) **12. 資格確認できるかを確認する**

**9** 別紙 医療機関等向けセットアップ手順書(資格確認端末編) 「12資格確 認できるか確認する」 に従ってマイナンバーカードと汎用カードリーダーを用いて資 格確認を実施します。

ブラウザの拡張機能の更新が完了しました。